# Configurer des groupes de réseaux locaux virtuels (VLAN) basés sur MAC (Media Access Control) sur VLAN sur un commutateur

## **Objectif**

Un réseau local virtuel (VLAN) vous permet de segmenter logiquement un réseau local (LAN) en différents domaines de diffusion. Dans les scénarios où des données sensibles peuvent être diffusées sur un réseau, des VLAN peuvent être créés pour améliorer la sécurité en désignant une diffusion à un VLAN spécifique. Seuls les utilisateurs appartenant à un VLAN peuvent accéder aux données de ce VLAN et les manipuler. Les VLAN peuvent également être utilisés pour améliorer les performances en réduisant la nécessité d'envoyer des diffusions et des multidiffusions vers des destinations inutiles.

Les périphériques réseau sur lesquels plusieurs protocoles s'exécutent ne peuvent pas être regroupés dans un VLAN commun. Les périphériques non standard sont utilisés pour transmettre le trafic entre différents VLAN afin d'inclure les périphériques participant à un protocole spécifique. Pour cette raison, l'utilisateur ne peut pas tirer parti des nombreuses fonctionnalités du VLAN.

Les groupes de VLAN sont utilisés pour équilibrer la charge du trafic sur un réseau de couche 2. Les paquets sont distribués par rapport à différentes classifications et sont affectés aux VLAN. Il existe de nombreuses classifications différentes, et si plusieurs schémas de classification sont définis, les paquets sont affectés au VLAN dans l'ordre suivant :

- Tag : le numéro de VLAN est reconnu à partir de la balise.
- VLAN basé sur MAC : le VLAN est reconnu à partir du mappage MAC (Media Access Control) source vers VLAN de l'interface d'entrée.
- Subnet-Based VLAN : le VLAN est reconnu à partir du mappage de sous-réseau vers VLAN source de l'interface d'entrée. Pour savoir comment configurer cette fonctionnalité, cliquez [ici](https://www.cisco.com/c/fr_ca/support/docs/smb/switches/cisco-350-series-managed-switches/smb5410-configure-subnet-based-virtual-local-area-network-vlan-group.html) pour obtenir des instructions.
- Protocol-Based VLAN : le VLAN est reconnu à partir du mappage de type Ethernet Protocole à VLAN de l'interface d'entrée. Pour savoir comment configurer cette fonctionnalité, cliquez *[ici](https://www.cisco.com/c/fr_ca/support/docs/smb/switches/cisco-small-business-200-series-smart-switches/smb3173-configure-a-vlan-protocol-based-group-on-a-switch.html)* pour obtenir des instructions.
- PVID : le VLAN est reconnu à partir de l'ID de VLAN par défaut du port.

La classification de VLAN basée sur MAC permet de classer les paquets en fonction de leur adresse MAC source. Vous pouvez ensuite définir le mappage MAC/VLAN par interface. Vous pouvez également définir plusieurs groupes de VLAN basés sur MAC, qui chaque groupe contenant des adresses MAC différentes. Ces groupes basés sur MAC peuvent être affectés à des ports ou des LAG spécifiques. Les groupes VLAN basés sur MAC ne peuvent pas contenir des plages d'adresses MAC qui se chevauchent sur le même port.

Cet article explique comment configurer des groupes basés sur MAC sur un commutateur.

Si vous ne connaissez pas les termes de ce document, consultez [Cisco Business :](https://www.cisco.com/c/fr_ca/support/docs/smb/switches/Cisco-Business-Switching/kmgmt-2331-glossary-of-non-bias-language.html) [Glossaire des](https://www.cisco.com/c/fr_ca/support/docs/smb/switches/Cisco-Business-Switching/kmgmt-2331-glossary-of-non-bias-language.html) [nouveaux termes](https://www.cisco.com/c/fr_ca/support/docs/smb/switches/Cisco-Business-Switching/kmgmt-2331-glossary-of-non-bias-language.html). Ξ

## Périphériques pertinents

- Gamme Sx350
- Gamme SG350X
- Série Sx500
- Gamme Sx550X

### Version du logiciel

- 1.4.7.05 Série Sx500
- 2.2.5.68 Série Sx350, Série Sx350X, Série Sx550X

### Configurer des groupes VLAN basés sur MAC sur VLAN sur le commutateur

#### Mapper un groupe de VLAN basé sur MAC au VLAN

Important : Avant de poursuivre avec les instructions ci-dessous, assurez-vous qu'un groupe VLAN basé sur MAC a déjà été configuré. [Pour des instructions, cliquez ici.](https://www.cisco.com/c/fr_ca/support/docs/smb/switches/cisco-350-series-managed-switches/smb3071-configure-media-access-control-mac-based-virtual-local-area.html)

Étape 1. Connectez-vous à l'utilitaire Web et sélectionnez Avancé dans la liste déroulante Mode d'affichage.

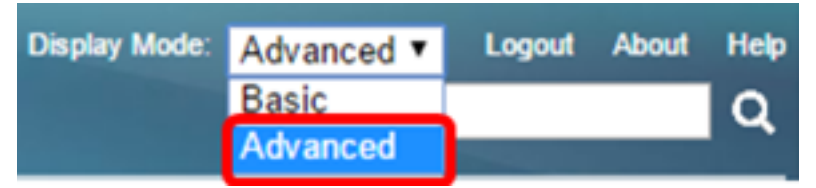

Note: Si vous disposez d'un commutateur Sx500, passez à l'[étape 2](#page-1-0).

<span id="page-1-0"></span>Étape 2. Choisissez VLAN Management >VLAN Groups > MAC-Based Groups to VLAN.

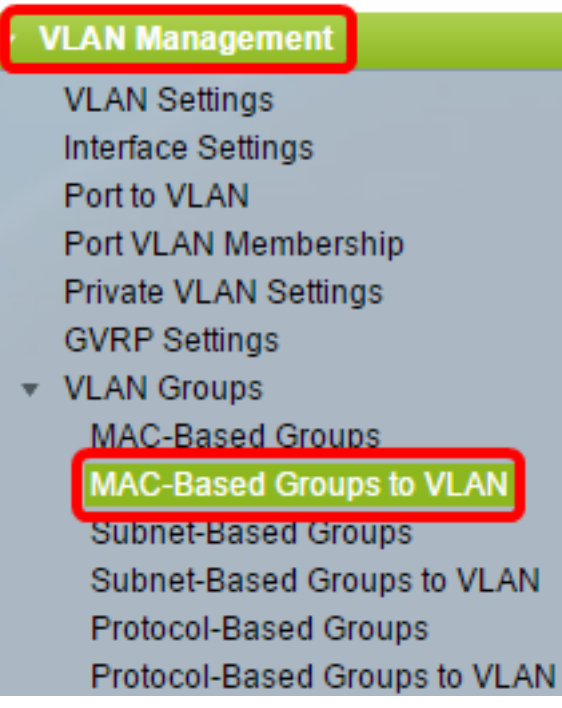

Note: Les options de menu disponibles peuvent varier en fonction du modèle de périphérique. Dans cet exemple, SG350X-48MP est utilisé.

Étape 3. Dans la table Mapping Group to VLAN, cliquez sur Add.

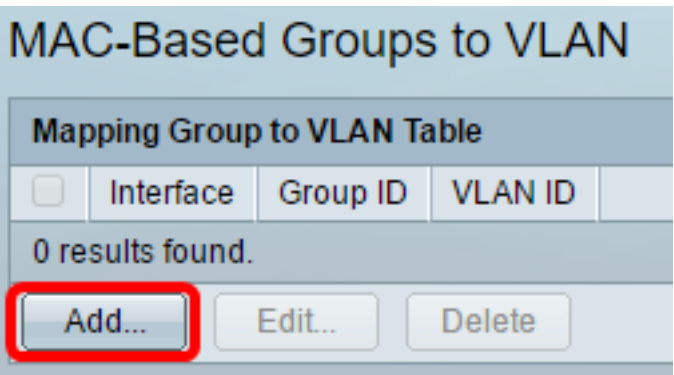

Étape 4. Le type du groupe s'affiche automatiquement dans la zone Type de groupe. Cliquez sur l'une des cases d'option de type d'interface suivantes dans la zone Interface à laquelle le groupe VLAN basé sur MAC est affecté et sélectionnez l'interface souhaitée dans la liste déroulante.

Les options sont les suivantes :

● Unit : dans les listes déroulantes Unit and Port, sélectionnez le port à configurer. L'unité identifie si le commutateur est actif ou membre de la pile.

Note: Si vous disposez d'un commutateur Sx500, cette option s'affiche sous forme d'unité/logement. Le logement identifie le commutateur auquel est connecté le logement. Par exemple, le logement 1 est SF500 et le logement 2 est SG500.

● LAG : sélectionnez le LAG souhaité dans la liste déroulante LAG. Un LAG (Link Aggregate Group) est utilisé pour relier plusieurs ports entre eux. Les LAG multiplient la bande passante, augmentent la flexibilité des ports et assurent la redondance des liaisons entre deux périphériques pour optimiser l'utilisation des ports.

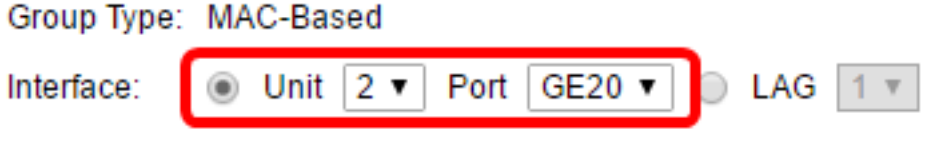

Note: Dans cet exemple, le port GE20 de l'unité 2 est utilisé.

Étape 5. Dans la liste déroulante ID de groupe, sélectionnez l'ID de groupe VLAN basé sur MAC pour filtrer le trafic via le port ou le LAG choisi.

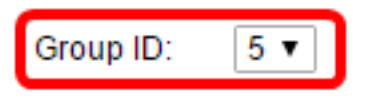

Note: Dans cet exemple, 5 est utilisé.

Étape 6. Entrez l'ID de VLAN auquel le trafic du groupe de VLAN est transféré dans le champ ID de VLAN.

(Range: 1 - 4094, Default: 1) **※ VLAN ID:** 30

Note: Dans cet exemple, 30 est utilisé. Pour savoir comment configurer les paramètres VLAN sur votre commutateur, cliquez [ici](https://www.cisco.com/c/fr_ca/support/docs/smb/switches/cisco-small-business-200-series-smart-switches/smb5097-configure-a-vlan-on-a-switch.html) pour obtenir des instructions.

Étape 7. Cliquez sur Appliquer, puis sur Fermer. Ce mappage ne lie pas l'interface dynamiquement au VLAN ; l'interface doit être ajoutée manuellement au VLAN.

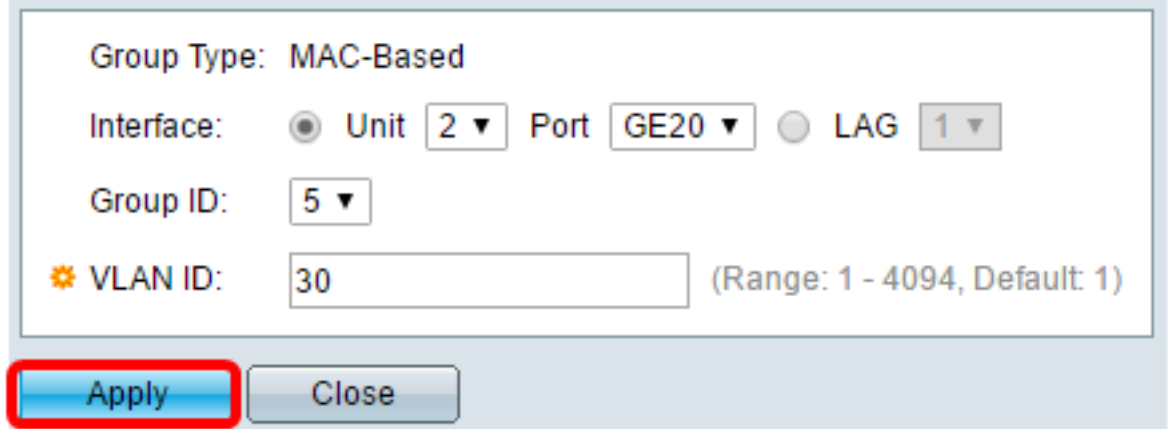

Étape 8. (Facultatif) Cliquez sur Enregistrer pour enregistrer les paramètres dans le fichier de configuration de démarrage.

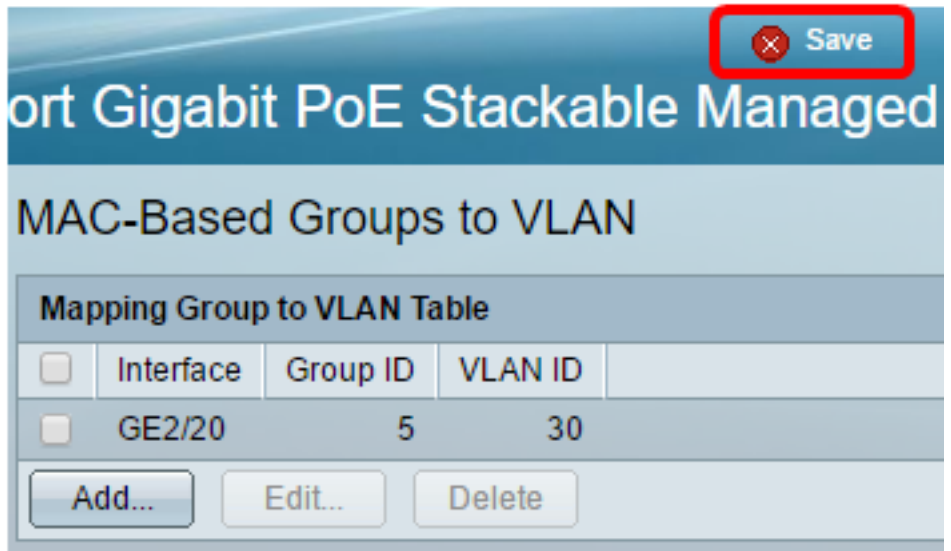

Vous devez maintenant avoir mappé un groupe de VLAN basé sur MAC à un VLAN sur votre commutateur.

### Modifier un groupe VLAN basé sur MAC

#### Étape 1. Choisissez VLAN Groups > MAC-Based Groups to VLAN.

Étape 2. Dans la table Mapping Group to VLAN, cochez la case en regard du groupe VLAN basé sur MAC que vous souhaitez modifier.

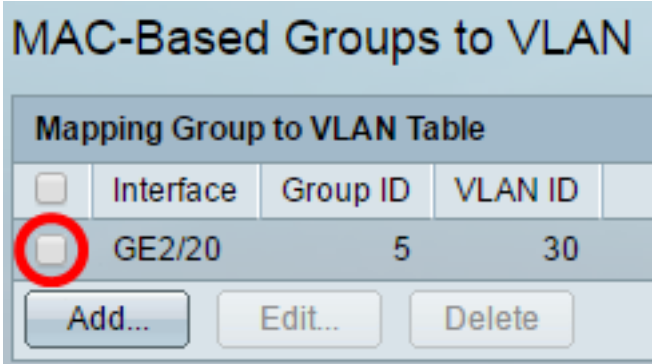

Note: Dans cet exemple, vous cliquez sur GE2/20.

Étape 3. Cliquez sur le bouton Edit pour modifier un groupe VLAN basé sur MAC mappé.

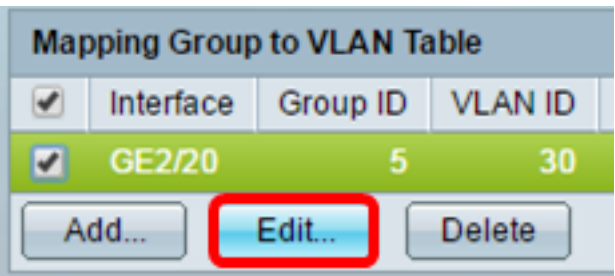

Étape 4. (Facultatif) Entrez l'ID de VLAN auquel le trafic du groupe de VLAN est transféré dans le champ ID de VLAN.

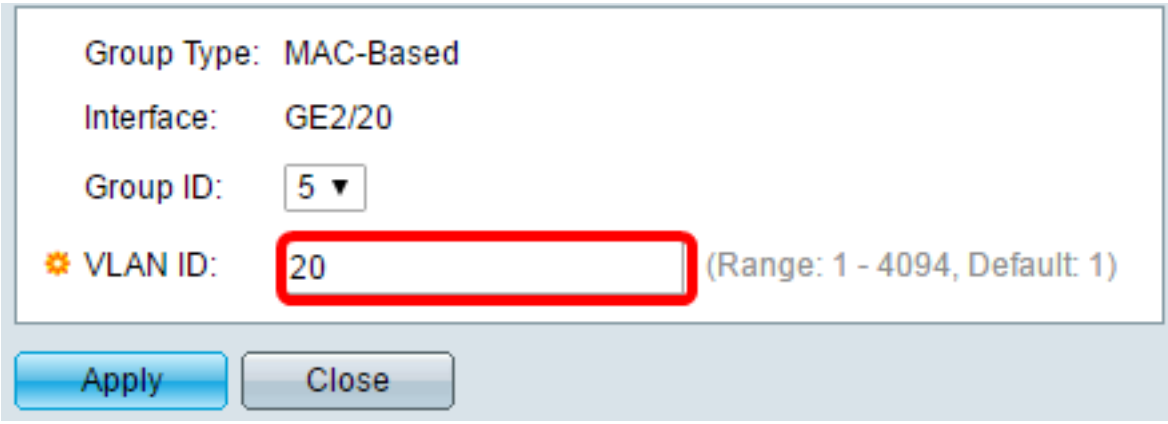

Note: Dans cet exemple, 20 est utilisé.

Étape 5. Cliquez sur Appliquer, puis sur Fermer.

Étape 6. (Facultatif) Cliquez sur Enregistrer pour enregistrer les paramètres dans le fichier de configuration initiale.

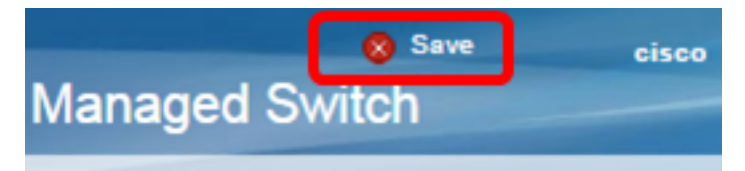

Le mappage de groupe VLAN basé sur MAC doit maintenant avoir été modifié à partir de votre commutateur.

#### Supprimer le groupe VLAN basé sur MAC

Étape 1. Choisissez VLAN Groups > MAC-Based Groups to VLAN.

Étape 2. Dans la table Mapping Group to VLAN, cochez la case en regard du groupe VLAN basé sur MAC que vous souhaitez supprimer.

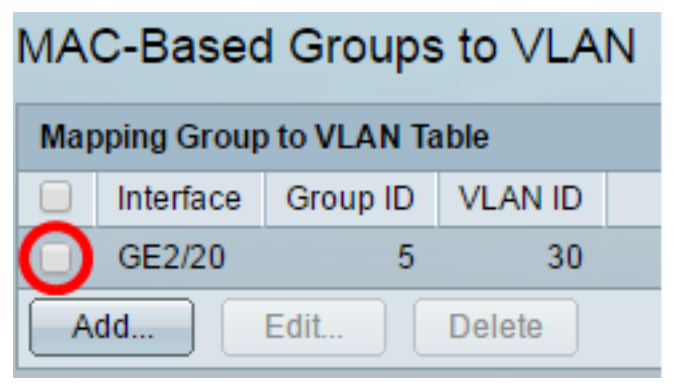

Note: Dans cet exemple, vous cliquez sur GE2/20.

Étape 3. Cliquez sur le bouton Supprimer pour supprimer le groupe VLAN basé sur MAC.

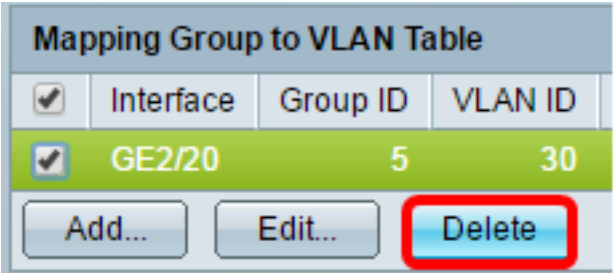

Étape 4. (Facultatif) Cliquez sur Enregistrer pour enregistrer les paramètres dans le fichier de configuration initiale.

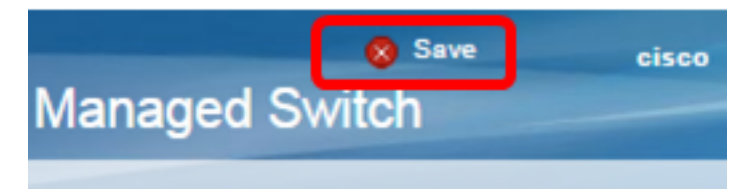

Le mappage de groupe VLAN basé sur MAC doit maintenant avoir été supprimé de votre commutateur.

Vous devez maintenant configurer des groupes VLAN basés sur MAC sur VLAN sur votre commutateur.